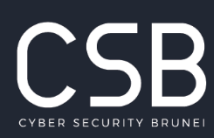

| contact@csb.gov.bn  $(673)$  245 8002 | Simpang 69, Jalan E-Kerajaan<br>Gadong BE1110, Negara Brunei Darussalam www.csb.gov.bn

# **SECURITY GUIDELINES ON USING ONLINE COLLABORATION TOOL** *ZOOM*

9 August 2021

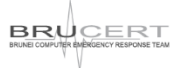

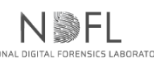

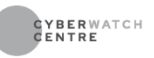

## **DOCUMENT CHANGE HISTORY**

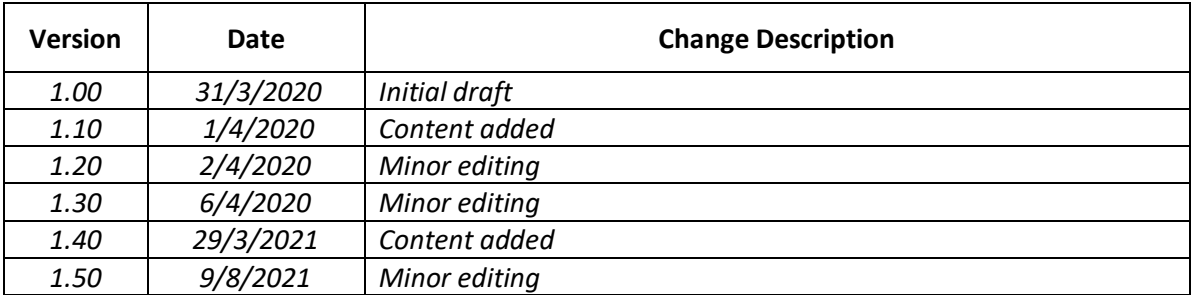

# **Table of Contents**

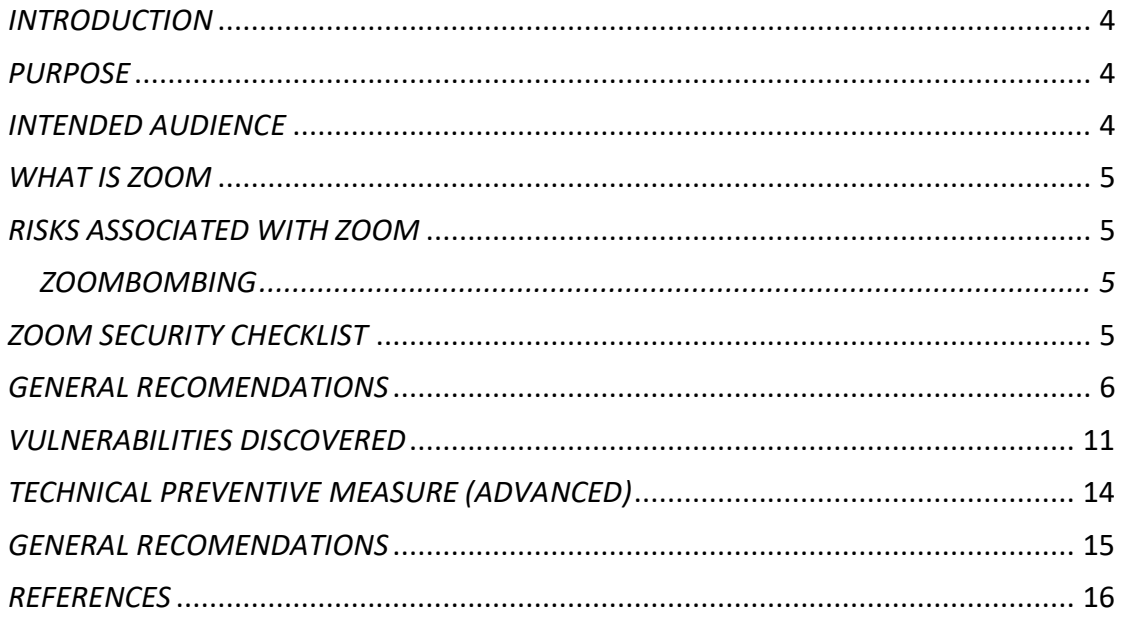

# <span id="page-3-0"></span>*INTRODUCTION*

Online collaboration provides an organization with a platform to communicate and collaborate entirely, connecting more people and processing more information internally or externally at a quick decision-making rate. The tool can be called into action as a contingency plan when an emergency crisis occurs or it can be part of the organization's modernization, digitization and transformation strategy to innovate the delivery of public services by making its internal processes more efficient and effective. As a result, time is saved, work gets done more quickly and information becomes knowledge which is more easily transferrable across the department and cross sectorial.

However, using collaboration tools online can present security risks to the organization's networks and computing systems. Any organizations embarking for this online business solution are required to refer to their **respective data classification policies** for additional security guidelines in managing and handling organization official classified information specifically and must already put in place an organization-wide **Cloud Policy** as these tools are almost exclusively on the cloud.

The online collaboration tools are getting more sophisticated with a variety of features to suit different groups of people and the users are required to be familiar with the product features, functionalities or configuration and customize them to minimize the security risks prior to using the product for organization's use.

This security guideline shall be revised from time to time or be supplemented with updated advisories and recommendations to further improve the security and minimize the risks to the organization in using online collaboration.

# <span id="page-3-1"></span>*PURPOSE*

The purpose of this document is to provide guidelines for the organization to enhance the security environment, features and configuration when using Zoom as the preferred communication and collaboration workspace to address the organization online business solution.

## <span id="page-3-2"></span>*INTENDED AUDIENCE*

This document is intended for use by all organization personnel in the organization who are authorized and have been familiar in using the product for official online use.

## <span id="page-4-0"></span>*WHAT IS ZOOM*

Zoom is the leader inmodern enterprise video communications services featuring an easy, reliable cloud platform for video and audio conferencing, collaboration, chat and webinars across mobile devices, desktops, telephones, and room systems.

Zoom Rooms is the original software-based conference room solution used around the world in board, conference, huddle and training rooms, as well as executive offices and classrooms.

## <span id="page-4-1"></span>*RISKS ASSOCIATED WITH ZOOM*

- Anyone with the shared meeting link can join the meeting, so avoid sharing the link on social media unless you want it to be a public event.
- Avoid using your Personal Meeting ID (PMI) to host public events, as it would allow anyone to connect with you even when the event is over.
- Paid subscribers can record meeting including its text transcription and any active chats and save it to the cloud where it can be accessed by other users. Online meeting can also be recorded via 3<sup>rd</sup> party tool.
- Zoom sends user analytics data to Facebook, even if you do not have a Facebook account.

## <span id="page-4-2"></span>*ZOOMBOMBING*

Zoombombing refers to a situation when an uninvited person joins a Zoom meeting and with their video, audio or even screensharing, shares unwanted content to the meeting.

This vulnerability is mainly due to security misconfiguration. Configuring the right settings will strengthen the security and prevent zoombombing.

# <span id="page-4-3"></span>*ZOOM SECURITY CHECKLIST*

## **Pre-Meeting Settings**

## **Turn on the Waiting Room**

The Waiting Room is enabled by default. This feature provides a virtual waiting room for your attendees and allows you to admit individual meeting participants into your meeting at your discretion.

Meeting hosts can customize Waiting Room settings for additional control, and you can even personalize the message (link is external) people see when they hit the Waiting Room so they know they're in the right spot. This message is the perfect place to post rules or guidelines for your meeting.

## **Turn off Allow Participants to Join Before Host**

This is to prevent participants from joining or interacting before the host enters.

To turn this setting off, scroll down until you see the Schedule Meeting section and the "Allow participants to join before host" option. Hit the slider button once so it's grayed out.

#### **Assign a co-host**

Enable Co-Host who can help to moderate the meeting. Co-Host will have the same privileges and control features available to the meeting host themselves.

#### **In Meeting Settings**

#### **Lock the meeting**

Once all your attendees have arrived, you can easily lock your meeting, preventing any additional attendees from joining. In the meeting, click Participants at the bottom of your Zoom window. In the Participants pop-up, click the button that says Lock Meeting.

#### **Manage Participants**

Remove unwanted or disruptive participants. In an event a participant does not observe the rules of conduct for the meeting, they can be identified and immediately removed. On the Participant menu, just mouse over the Participants name and a Remove option will appear.

#### **Control Screen Sharing**

By default, Zoom prevents participants from sharing their screens. As the host, screen sharing is by default enabled.

## **Mute audio and disable video for meeting participants**

Host can mute/unmute individual participants or all of them at once. Host can also enable Mute upon entry in the Settings to keep the noise down.

Participant's video can also be turned off. This allows host to block unwanted or inappropriate gestures on video.

## **Disable Private Chat**

Allowing private chat may become distracting or unproductive. But as a host, you control or limit the in-meeting chat access. A chat session is usually enabled at the end of the meeting for a Q&A session.

## **Turn Off Annotation**

By default, this feature is also turned off. Host should have plans for such activity if it needs to be enabled.

## <span id="page-5-0"></span>*GENERAL RECOMMENDATIONS*

- Download Zoom App (Windows, Mac, iOS, Android) by visiting zoom.com/download.
- Update Zoom to the latest version as soon as possible.
- As a rule of thumb, it is wise to create a strong password for any online account. Below are the requirements for Zoom password setup
	- I. Must be at least 8 characters
	- II. Cannot be longer than 32 characters
	- III. Have at least 1 letter (a, b, c...)
	- IV. Have at least 1 number (1, 2, 3...)
	- V. Include both uppercase and lower case letters
	- VI. Cannot contain only one character (i.e., "111111" or "aaaaaa")
	- VII. Cannot contain consecutive characters (i.e., "123456" or "abcdef")
	- VIII.Cannot contain spaces (i.e., "Go Zoom")
- Do not use personal meeting ID for meetings
- Do not post Zoom links on a public website or in social media
- Be careful about what you say on a Zoom conference
- Enable Virtual Background
- Disable File Transfer to prevent malicious files from being shared
- Enable two-factor authentication (2FA) to the platform
	- First, sign-in to the Zoom Dashboard.
	- From the navigation menu, click on 'Advanced', then click on 'Security'.
	- Next, make sure the 'Sign in with Two-Factor Authentication' option is enabled.
	- Then, select one of these options to enable 2FA for:

All users in your account: Enable 2FA for all users in the account.

Users with specific roles: Enable 2FA for roles with the specified roles. Click Select specified roles, choose the roles, then click OK.

Users belonging to specific groups: Enable 2FA for users that are in the specified groups. Click the pencil icon, choose the groups, then click OK. - Finally, Click 'Save' to confirm your 2FA settings.

#### 1. Meeting and Webinar Password

Edit the settings as below

- Enable Require a password when scheduling new meetings.
- Enable Require a password for instant meetings.
- Enable Require a password for a Personal Meeting ID (PMI).
- Enable Require password for participants joining by phone

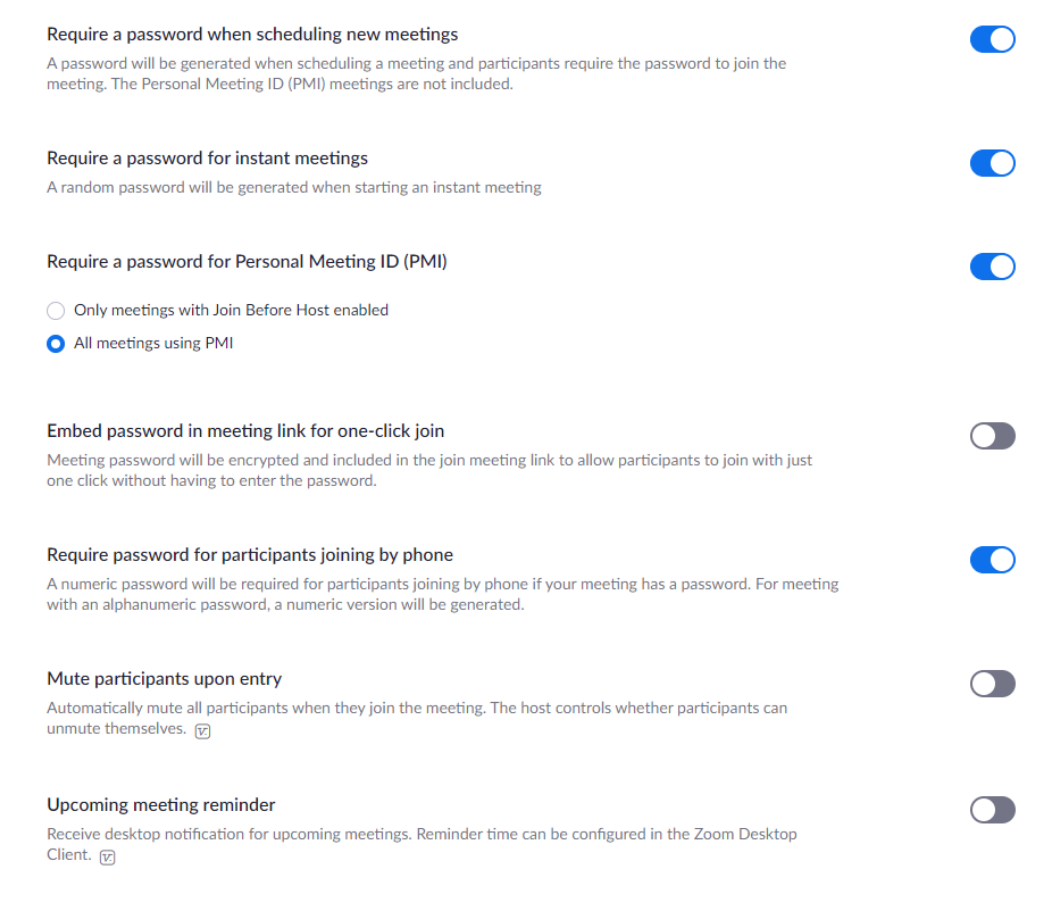

## 2. Strict File Transfer Options

Disable or restrict the file transfer options to block any unwanted file transfer. User can choose options to restrict to only certain types of files to be shared.

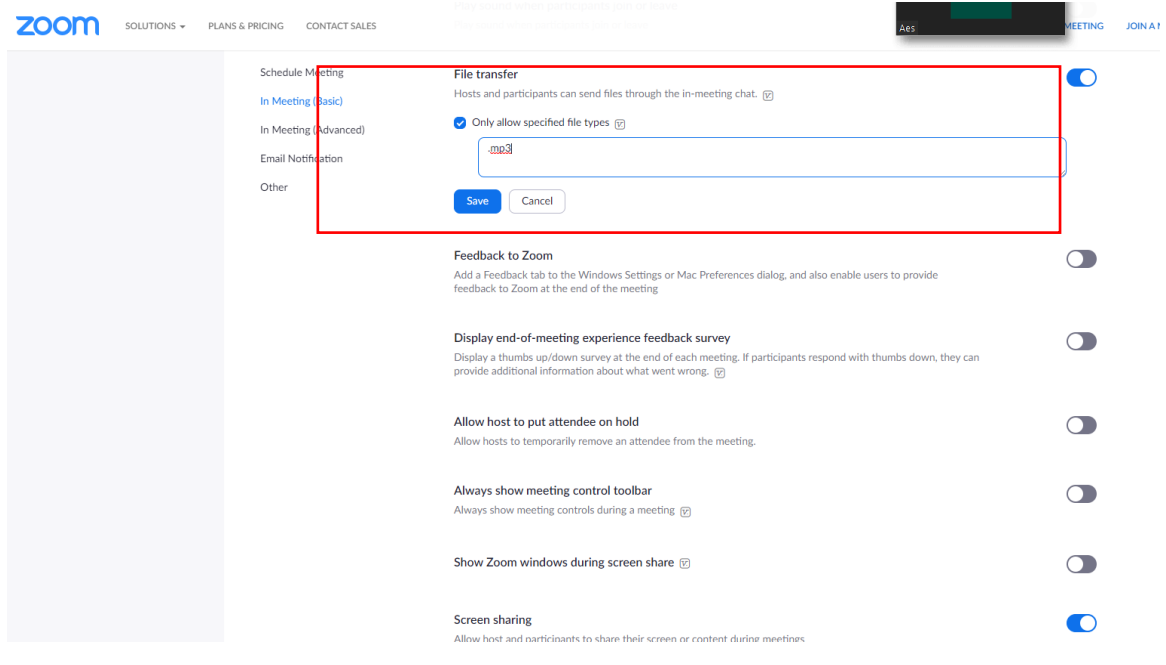

3. Disable Join Before Host

Disabling this will cause users to be unable to join before the host joins the meeting. This will make sure the host can monitor and see everything before other users cause any trouble.

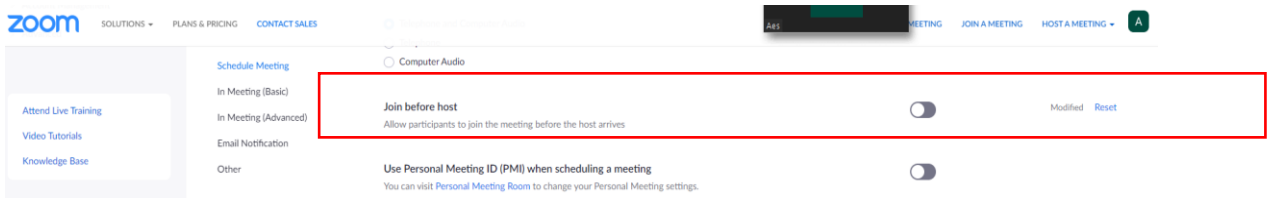

# 4. Prevent Participants To Rejoin After Being Removed

Disable "Allow Removed Participant to Rejoin". This setting prevents user that has been removed from rejoining the meeting.

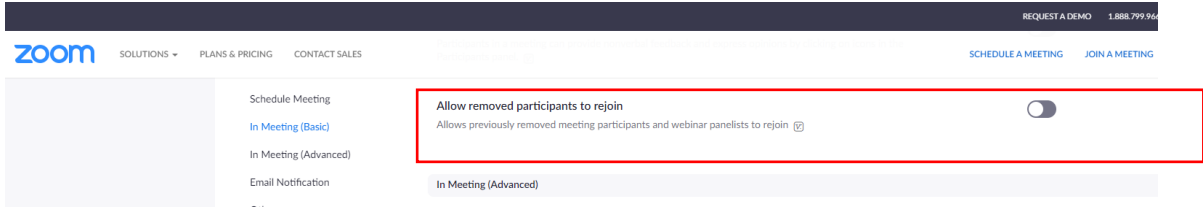

#### Other Recommendations

- 1. Assign "Co-host" to help moderate the meeting.
- 2. Change screen to "Host-Only".

# <span id="page-10-0"></span>*\*VULNERABILITIES DISCOVERED*

## **CVE-2018-15715: Unauthorized Message Processing**

Description:

The vulnerability is caused by Zoom's internal messaging pump dispatched both client UDP and server TCP messages to the same message handler. The attacker can exploit this vulnerability to craft and send UDP packets which get interpreted as messages processed from the trusted TCP channel used by authorized Zoom servers.

Impact:

A vulnerability in the Zoom client will allow a remote, unauthenticated attacker to control meeting functionality. If the attacker is also a valid participant in the meeting and another participant was sharing their desktop screen, the attacker could also take control of that participant's keyboard and mouse.

## Affected Products:

Windows clients before version 4.1.34460.1105 Mac clients before version 4.1.34475.1105 Linux clients before version 2.5.146186.1130 iOS clients before version 4.1.18 (4460.1105) Android clients before version 4.1.34489.1105 Chrome clients before version 3.3.1635.1130 Windows Zoom Room clients before version 4.1.6 (35121.1201) Mac Zoom Room clients before version 4.1.7 (35123.1201) Chrome Zoom Room clients before version 3.6.2895.1130 Windows Zoom SDK before version 4.1.30384.1029 Mac Zoom SDK before version 4.1.34180.1026 iOS Zoom SDK before version 4.1.34076.1024 Android Zoom SDK before version 4.1.34082.1024 Zoom Virtual Room Connectors before version 4.1.4813.1201 Zoom Meeting Connectors before version 4.3.135059.1129 Zoom Recording Connectors before version 3.6.58865.1130 The Zoom Cloud Skype for Business Connector was updated on 12/1/2018 The Zoom Cloud Conference Room Connector was updated on 12/6/2018

Solution:

Zoom released client updates to address this security vulnerability. Users can help keep themselves secure by applying current updates or downloading the latest Zoom software with all current security updates from [https://zoom.us/download.](https://zoom.us/download)

# **CVE-2019-13449: Denial of service attack - MacOS**

## Description:

An insufficient authorization controls to check which systems may communicate with the local Zoom Web server running on port 19421 which causes an attacker to exploit this vulnerability by creating a malicious website that causes the Zoom client to repeatedly try to join a meeting with an invalid meeting ID. The infinite loop causes the Zoom client to become inoperative and can impact performance of the system on which it runs.

<sup>\*</sup> *This issue should be dealt with by CIOs and CTOs*

# Impact:

The vulnerability in the MacOS Zoom client that would allow a remote, unauthenticated attacker to trigger a denial-of-service condition on a victim's system.

Affected Products: Zoom MacOS Client prior to version 4.4.5 RingCentral MacOS client prior to version 4.4.5

## Solution:

Zoom released version 4.4.2-hotfix of the MacOS client on April 28, 2019 to address the issue.

# **CVE-2019-13450**

Description:

This is insufficient authorization controls to check which systems may communicate with the local Zoom Web server running on port 19421. An attacker could exploit this vulnerability by creating a malicious website that causes the Zoom client to automatically join a meeting set up by the attacker.

## Impact:

The vulnerability in the MacOS Zoom and RingCentral clients would allow a remote, unauthenticated attacker to force a user to join a video call with the video camera active.

Affected Products: Zoom MacOS Client prior to version 4.4.5 RingCentral MacOS client prior to version 4.4.5

Solution:

Zoom implemented a new Video Preview dialog that is presented to the user before joining a meeting in Client version 4.4.5 published July 14, 2019. This dialog enables the user to join the meeting with or without video enabled and requires the user to set their desired default behavior for video.

Zoom urges customers to install the latest Zoom Client release available at <https://zoom.us/download>

# **CVE-2019-13567: ZoomOpener daemon**

Description:

An improper input validation and validation of downloaded software in the ZoomOpener helper application could allow attacker could exploit the vulnerability to prompt a victim's device to download files on the attacker's behalf. But successful exploit is only possible if the victim previously uninstalled the Zoom Client.

Impact:

A vulnerability in the Zoom MacOS client could allow an attacker to download malicious software to a victim's device.

## Affected Products:

Zoom MacOS client prior to version 4.4.52595.0425 and after version 4.1.27507.0627

# Solution:

Zoom addressed this issue in the 4.4.52595.0425 client release. Users can help keep themselves secure by applying current updates or downloading the latest Zoom software with all current security updates from [https://zoom.us/download.](https://zoom.us/download)

# **CVE-2020-11443: Zoom IT Installer for Windows**

# Description:

A vulnerability in the Zoom Windows installer where an insufficient checking for junctions in the directory from which the installer deletes files, which is writable by standard users. A malicious local user could exploit this vulnerability by creating a junction in the affected directory that points to protected system files or other files to which the user does not have permissions.

# Impact:

Upon running the Zoom Windows installer with elevated permissions, as is the case when it is run through managed deployment software, those files would get deleted from the system.

# Affected Products:

Zoom Windows installer (ZoomInstallerFull.msi) versions prior to 4.6.10

# Solution:

Zoom addressed this issue in the 4.6.10 client release. Users can help keep themselves secure by applying current updates or downloading the latest Zoom software with all current security updates from [https://zoom.us/download.](https://zoom.us/download)

# **CVE-2020-9767: Windows DLL in the Zoom Sharing Service**

Description:

A vulnerability where there is an insufficient signature checks of dynamically loaded DLLs when loading a signed executable.

# Impact:

This vulnerability is related to Dynamic-link Library ("DLL") loading in the Zoom Sharing Service which allow an attacker to inject a malicious DLL into a signed Zoom executable and using it to launch processes with elevated permissions. This can also cause a local Windows user to escalate privileges to those of the NT AUTHORITY/SYSTEM user.

# Affected Products:

Zoom Windows installer (ZoomInstallerFull.msi) versions prior to 5.0.4

# Solution:

Zoom addressed this issue in the 5.0.4 client release. Users can help keep themselves secure by applying current updates or downloading the latest Zoom software with all current security updates from [https://zoom.us/download.](https://zoom.us/download)

# <span id="page-13-0"></span>*†TECHNICAL PREVENTIVE MEASURES (ADVANCED)*

- Preventing New Technology LAN Manager (NTLM) credentials from being sent to remote servers. NTML is a protocol for network authentication.
- There is a Group Policy that can be enabled that prevents NTML credentials from automatically being sent to a remote server when clicking on a UNC (Universal Naming Convention) link.
- This policy is called 'Network security: Restrict NTLM: Outgoing NTLM traffic to remote servers' and is found under the following path in the Group Policy Editor.
	- o Computer Configuration -> Windows Settings -> Security Settings -> Local Policies -> Security Options -> Network security: Restrict NTLM: Outgoing NTLM traffic to remote servers
- If this policy is configured to Deny All, Windows will no longer automatically send NTLM credentials to a remote server when accessing a share.

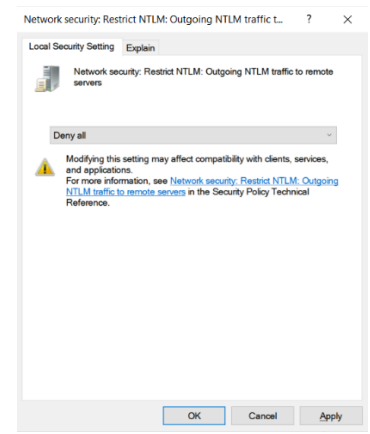

# *Group Policy*

- It should be noted that when this policy is configured on domain-joined machines, it could cause **issues** when attempting to access shares.
- If the user is using Windows 10 Home user, the user will not have access to the Group Policy Editor and will have to use the Windows Registry to configure this policy.
- This can be done by creating the RestrictSendingNTLMTraffic Registry value under the HKEY\_LOCAL\_MACHINE\SYSTEM\CurrentControlSet\Control\Lsa\MSV1

0 key and setting it to 2.

<sup>†</sup> *This issue should also be dealt with by CIOs and CTOs*

- <span id="page-14-0"></span>• Windows Registry Editor Version 5.00
- [HKEY\_LOCAL\_MACHINE\SYSTEM\CurrentControlSet\Control\Lsa\MSV1\_0] "RestrictSendingNTLMTraffic"=dword:00000002
- To properly create this value, Windows users will need to launch the Registry Editor as an Administrator. When the above Registry settings are properly configured, the RestrictSendingNTLMTraffic value will look like the following image.

| <b>Registry Editor</b>                                                                                                    |                                     |                                                                                                    |                                                                                      | $\times$<br>□                                                                                                   |
|----------------------------------------------------------------------------------------------------|-------------------------------------|----------------------------------------------------------------------------------------------------|--------------------------------------------------------------------------------------|----------------------------------------------------------------------------------------------------|
| File Edit View Favorites Help                                                                                                    |                                     |                                                                                                    |                                                                                      |                                                                                                    |
| Computer\HKEY_LOCAL_MACHINE\SYSTEM\CurrentControlSet\Control\Lsa\MSV1_0                                                                                                    |                                     |                                                                                                    |                                                                                      |                                                                                                    |
| ComponentUpdates<br>Credssp<br>Data<br><b>DPL</b><br><b>FipsAlgorithmPolicy</b><br><b>GBG</b><br>JD<br><b>Kerberos</b><br><b>MSV10</b><br>Offlinel SA<br>OfflineSAM<br>OSConfig<br>Skew1<br><b>SSO</b><br>SspiCache<br><b>Tracing</b><br>LsaExtensionConfig<br>LsaInformation<br>ManufacturingMode | $\hat{\phantom{a}}$<br>$\checkmark$ | Name<br>ab (Default)<br>ab Auth132<br><b>BU</b> NtlmMinClientSec<br><b>OU</b> NtlmMinServerSec<br>RestrictSendingNTLMTraffic | <b>Type</b><br>REG_SZ<br>REG_SZ<br><b>REG_DWORD</b><br><b>REG DWORD</b><br>REG_DWORD | Data<br>(value not set)<br><b>IISSUBA</b><br>0x20000000 (536870912)<br>0x20000000 (536870912)<br>0x00000002 (2) |
| $\langle$<br>$\rightarrow$                                                                                                    |                                     | ∢                                                                                                    |                                                                                      | ⋗                                                                                                    |

*Windows Registry Editor*

When configuring this policy, it is not necessary to reboot the computer.

To revert to the default Windows behavior of sending the NTLM credentials, the policy can be disabled by deleting the RestrictSendingNTLMTraffic value.

# <span id="page-15-0"></span>*REFERENCES*

*[https://itconnect.uw.edu/connect/phones/conferencing/zoom-video](https://itconnect.uw.edu/connect/phones/conferencing/zoom-video-conferencing/security-settings/)[conferencing/security-settings/](https://itconnect.uw.edu/connect/phones/conferencing/zoom-video-conferencing/security-settings/)*

*[https://smartphones.gadgethacks.com/how-to/disable-photo-screen-url-sharing](https://smartphones.gadgethacks.com/how-to/disable-photo-screen-url-sharing-for-participants-zoom-prevent-unwanted-images-during-video-calls-0279848/)[for-participants-zoom-prevent-unwanted-images-during-video-calls-0279848/](https://smartphones.gadgethacks.com/how-to/disable-photo-screen-url-sharing-for-participants-zoom-prevent-unwanted-images-during-video-calls-0279848/)*

*<https://zoom.us/about>*

*<https://threatpost.com/two-zoom-zero-day-flaws-uncovered/154337/>*

*[https://www.bleepingcomputer.com/news/security/zoom-lets-attackers-steal](https://www.bleepingcomputer.com/news/security/zoom-lets-attackers-steal-windows-credentials-run-programs-via-unc-links/)[windows-credentials-run-programs-via-unc-links/](https://www.bleepingcomputer.com/news/security/zoom-lets-attackers-steal-windows-credentials-run-programs-via-unc-links/)*

*[https://www.bleepingcomputer.com/news/security/understanding-the-windows](https://www.bleepingcomputer.com/news/security/understanding-the-windows-credential-leak-flaw-and-how-to-prevent-it/)[credential-leak-flaw-and-how-to-prevent-it/](https://www.bleepingcomputer.com/news/security/understanding-the-windows-credential-leak-flaw-and-how-to-prevent-it/)*